# **Chapter 26 Dimensioning**

## **Linear Dimensions 26.1**

1. **Choose** Dimension, Linear. **or** 2. **Click** the Linear Dimension command from the toolbar. **Dimension** HAANSO 301NHKO0AAHStandard  $\overline{\phantom{a}}$ **or** 3. **Type** DIM at the command prompt. Command: **DIM** Dim: HOR or VER

 $\overline{\mathbf{z}}$ 

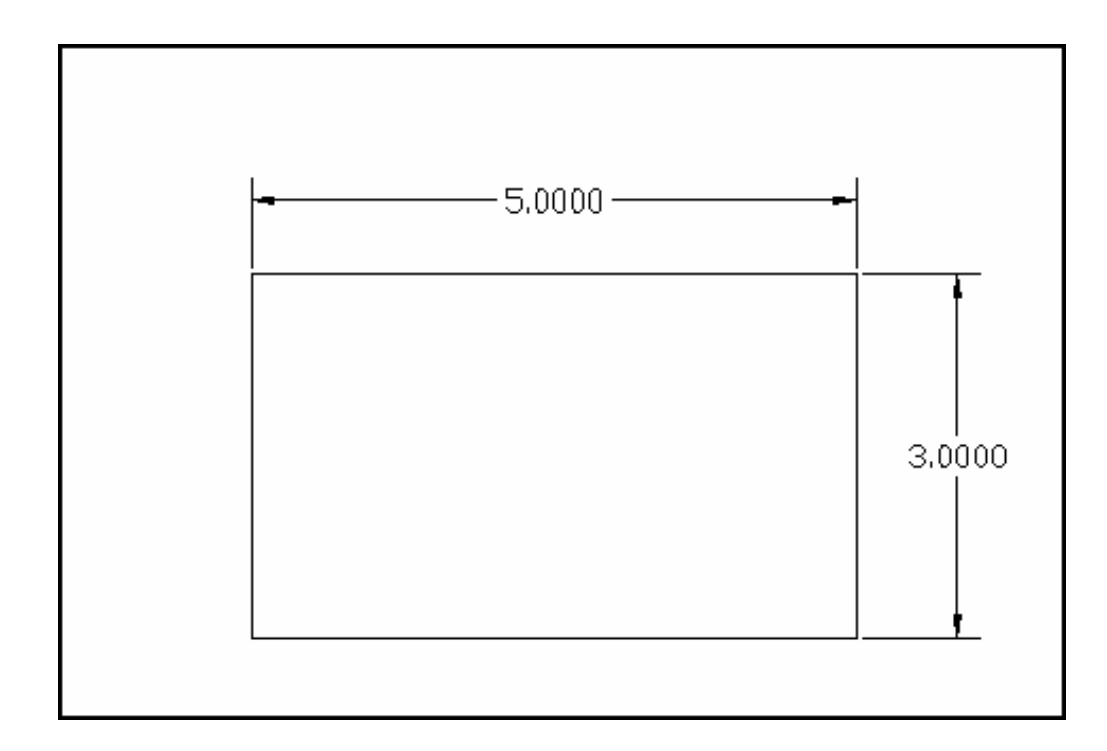

## **Aligned Dimensions 26.2**

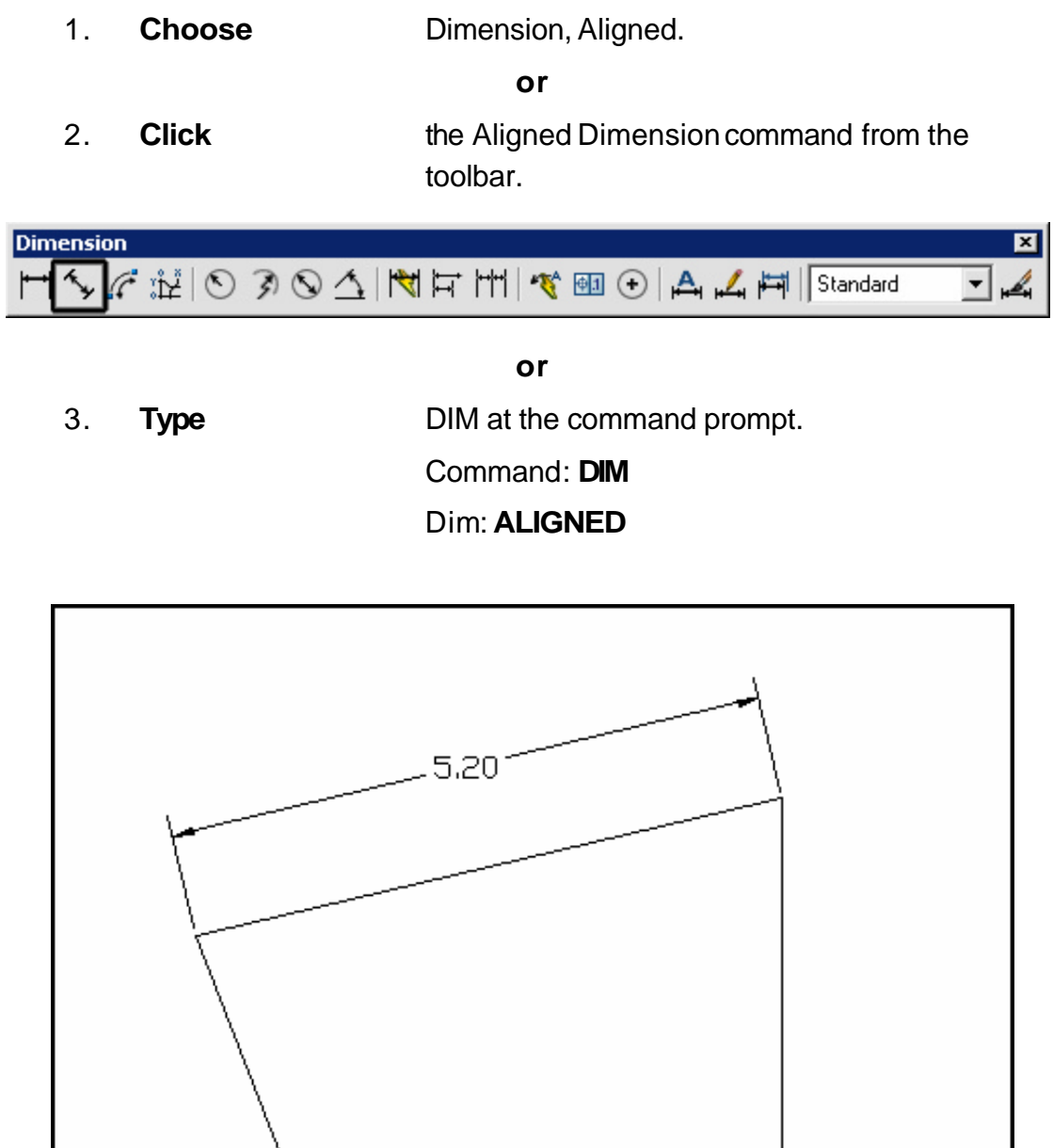

## **Arclength Dimensions 26.3**

1. **Choose** Dimension, Arclength.

**or**

2. **Click the ArcLength Dimension command from the** toolbar.

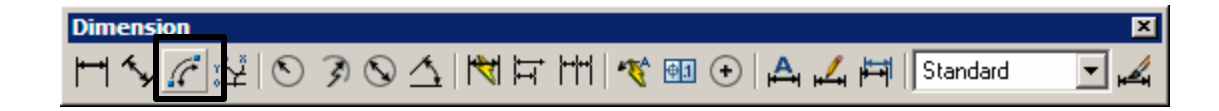

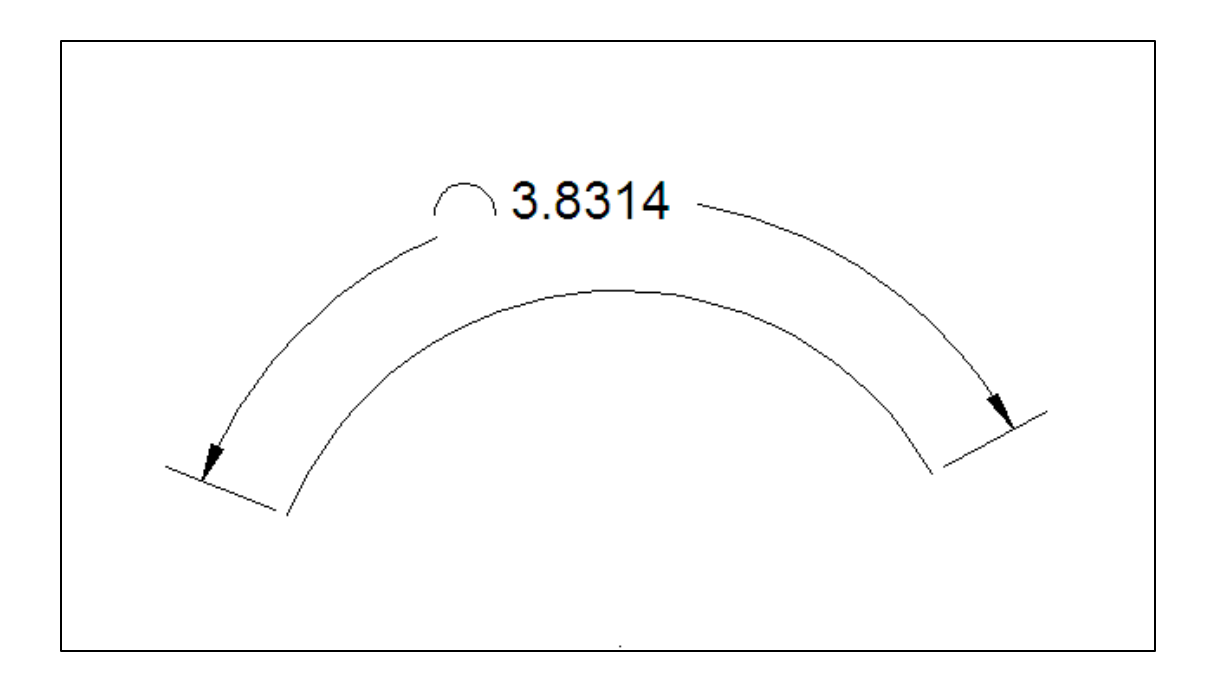

## **Radial Dimensions 26.4**

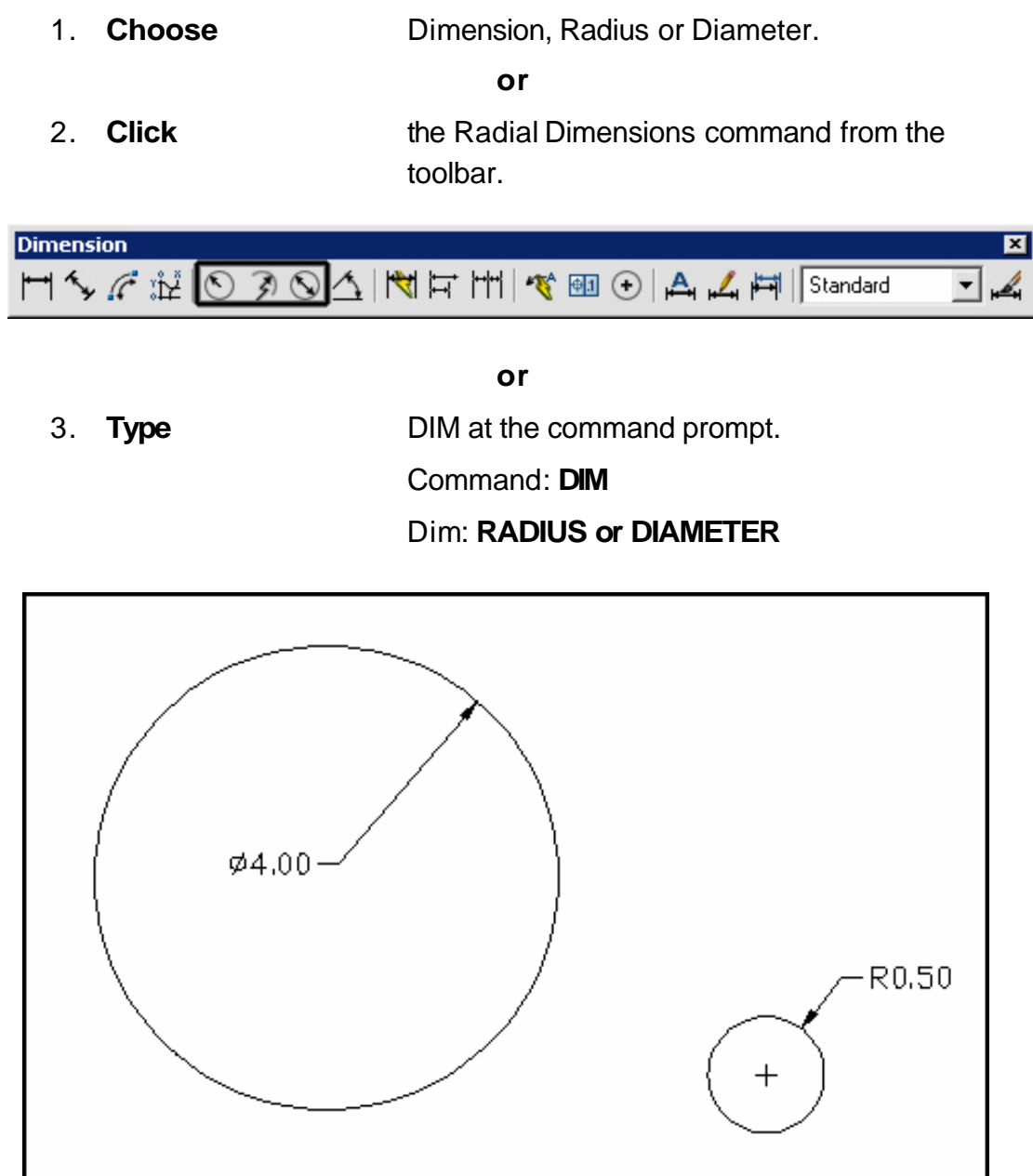

## **Angular and Jogged Dimensions 26.5**

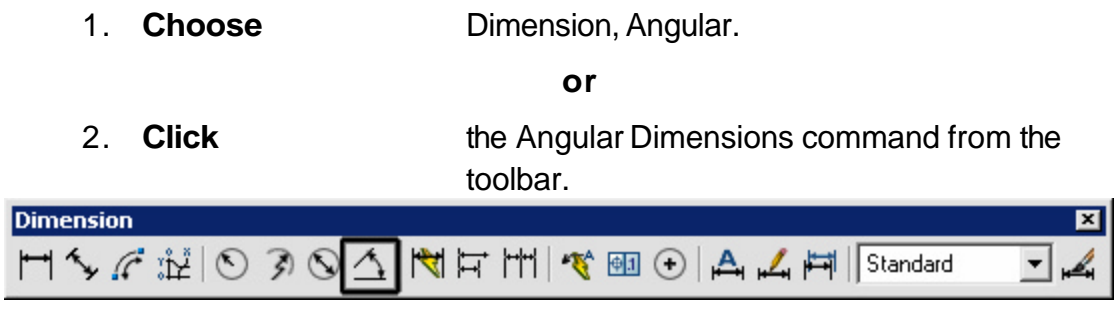

**or**

3. **Type** DIM at the command prompt.

Command: **DIM**

Dim: **ANGULAR**

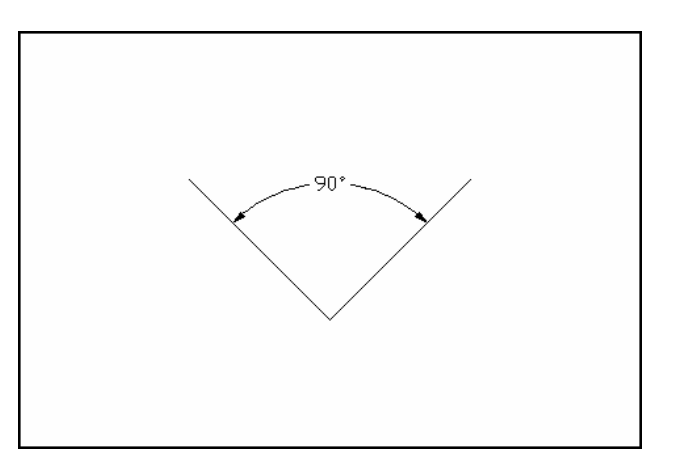

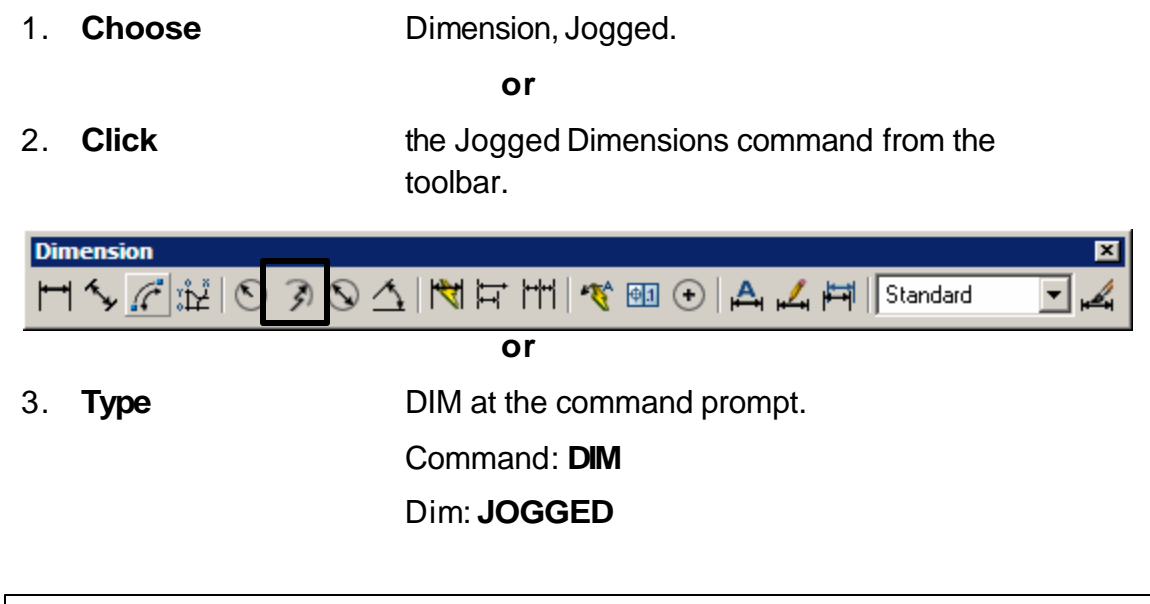

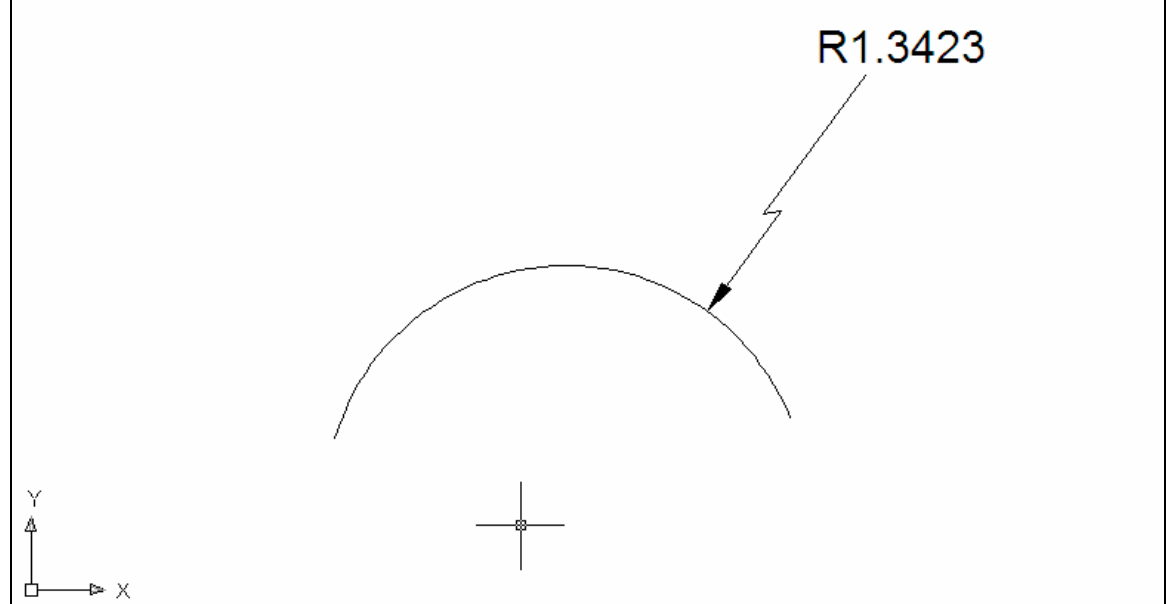

## **Baseline Dimensions 26.6**

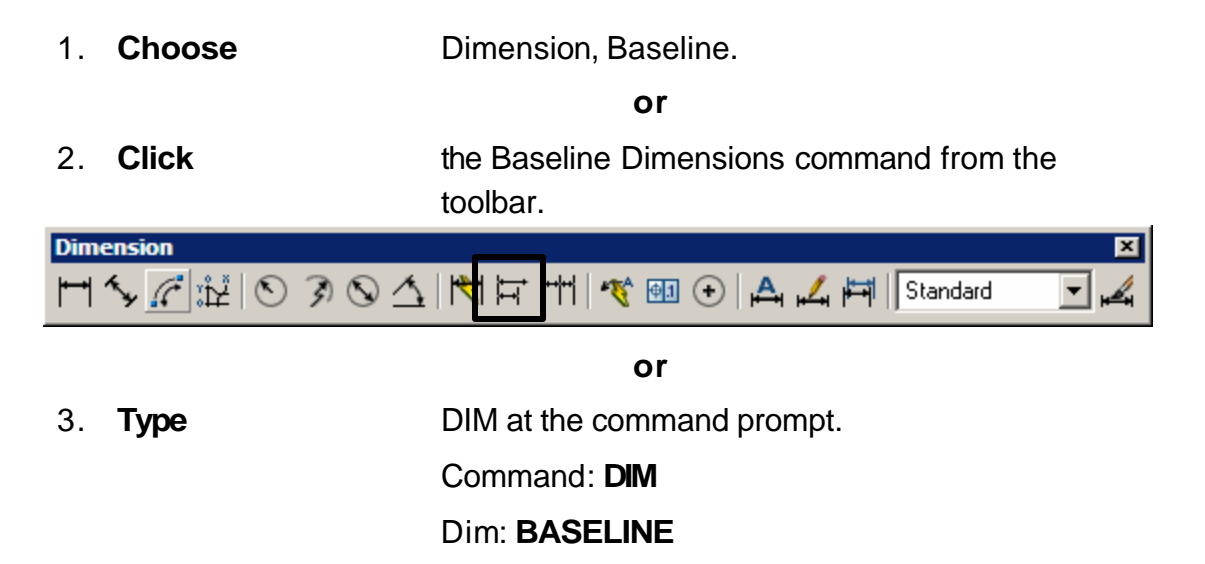

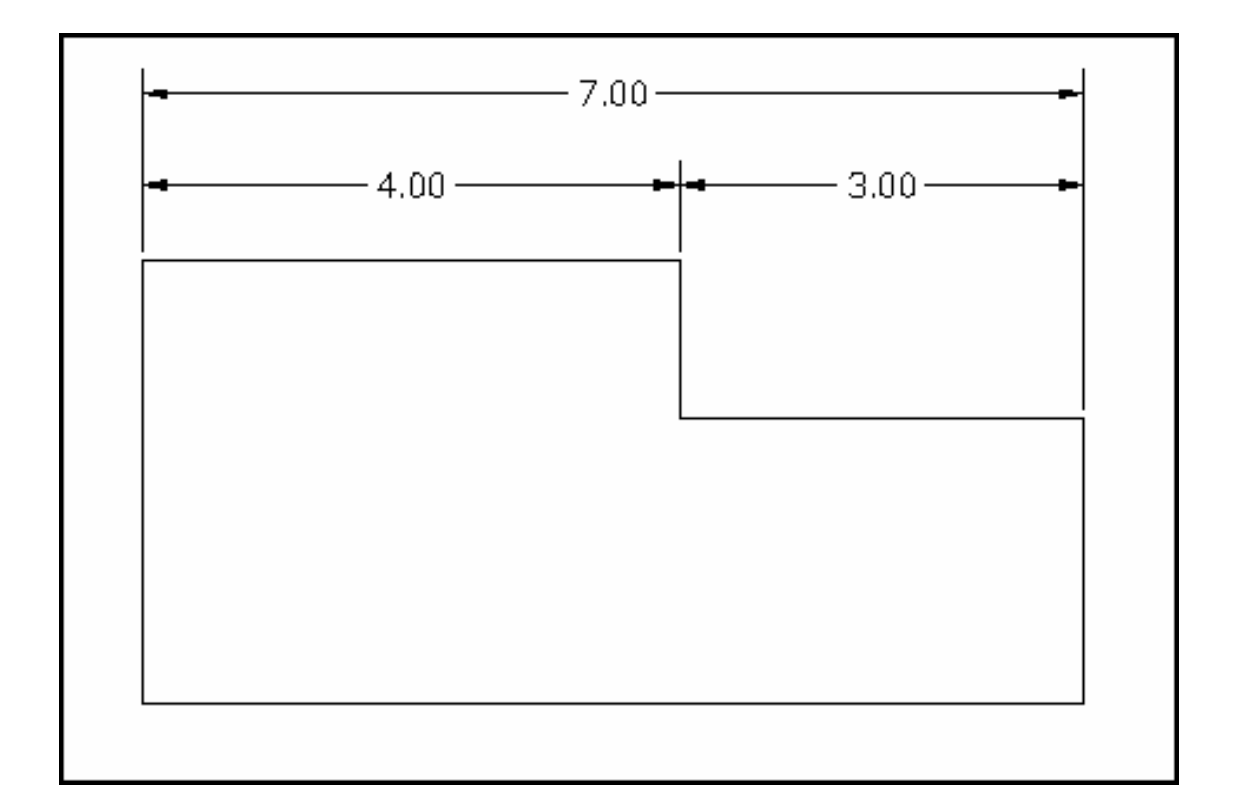

## **Continued Dimensions 26.7**

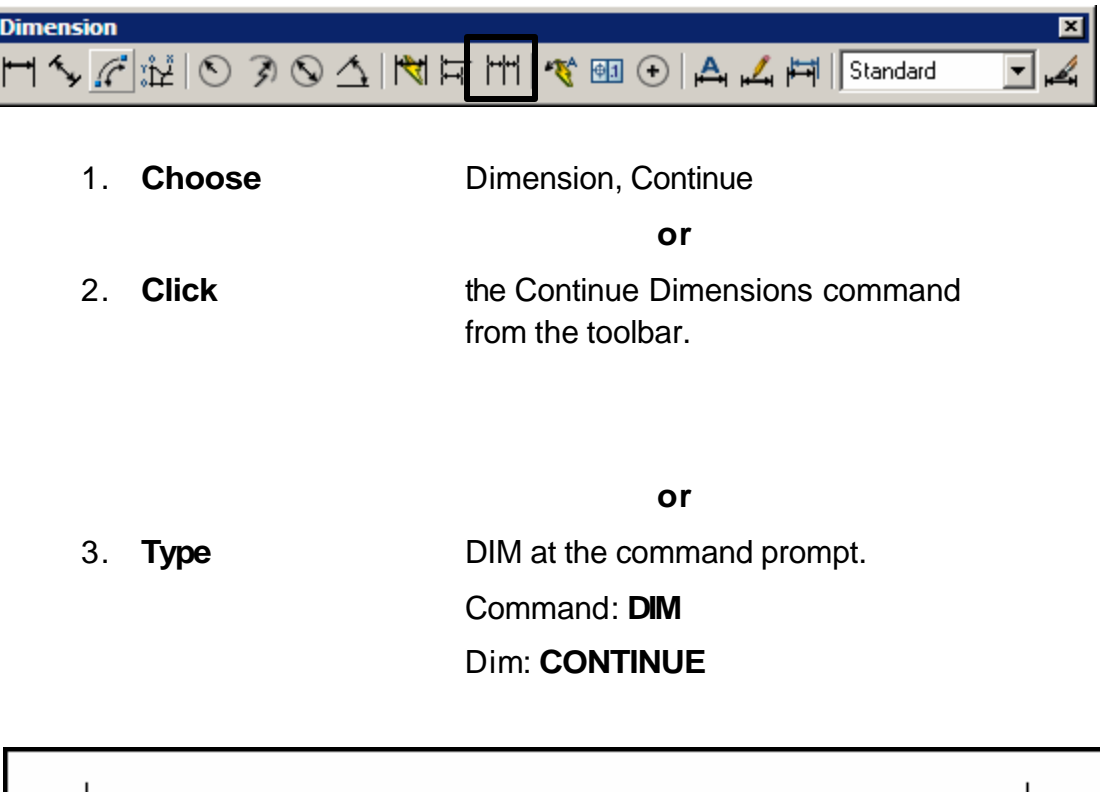

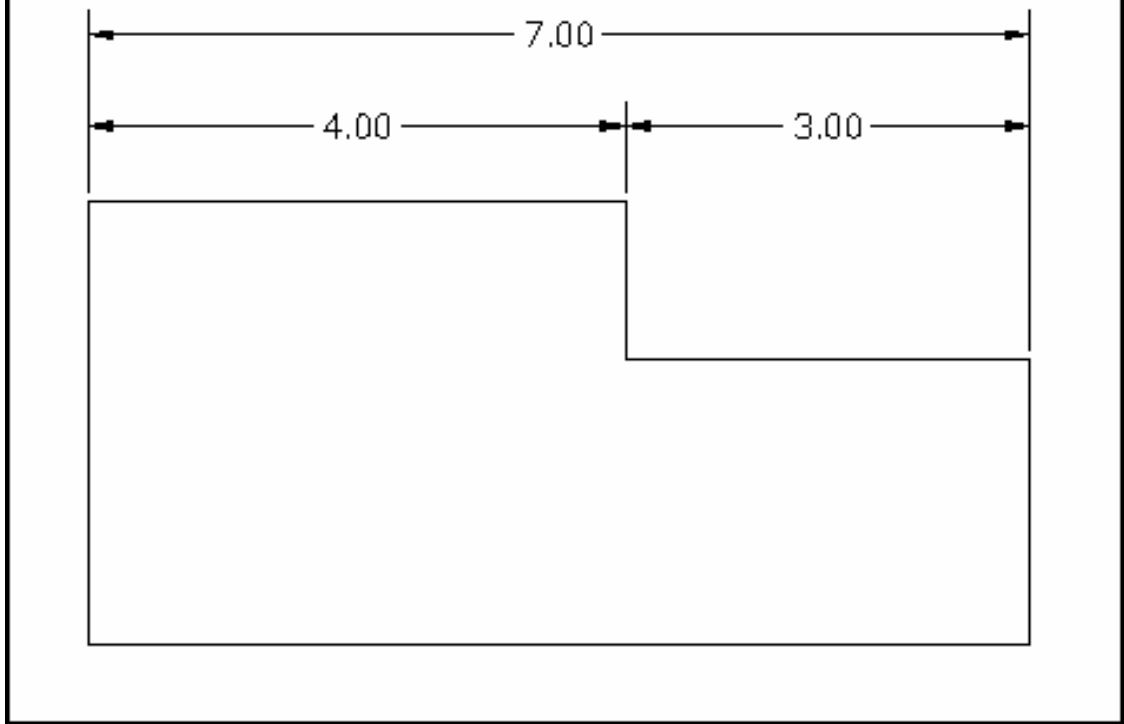

## **Leaders 26.8**

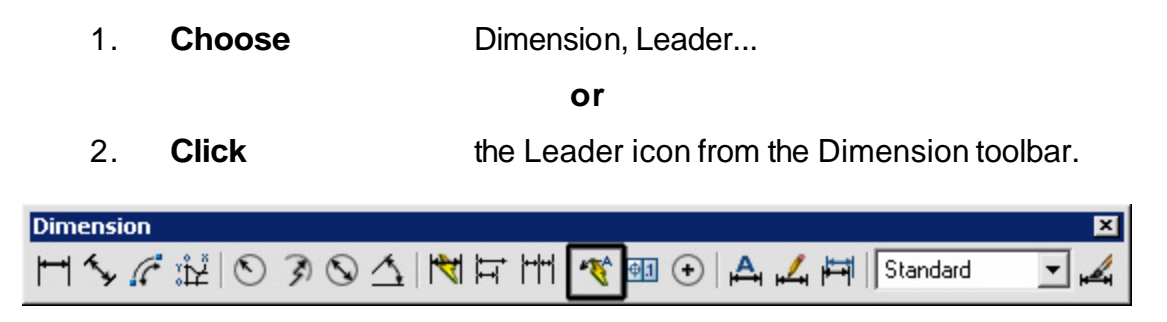

**or**

3. **Type** QLEADER at the command prompt.

Command: **QLEADER**

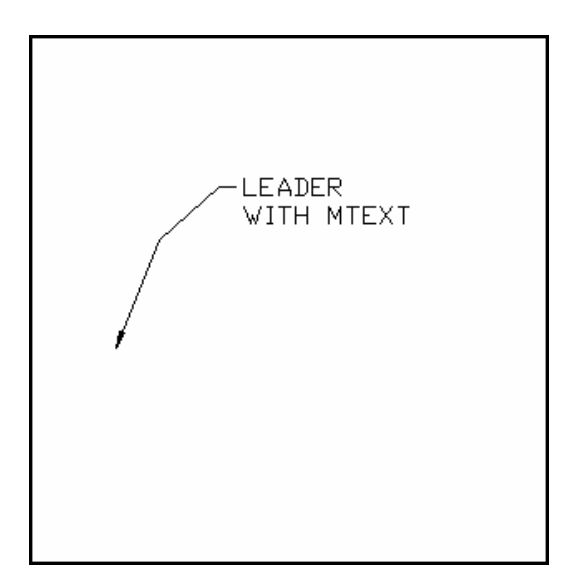

#### **Leader Settings**

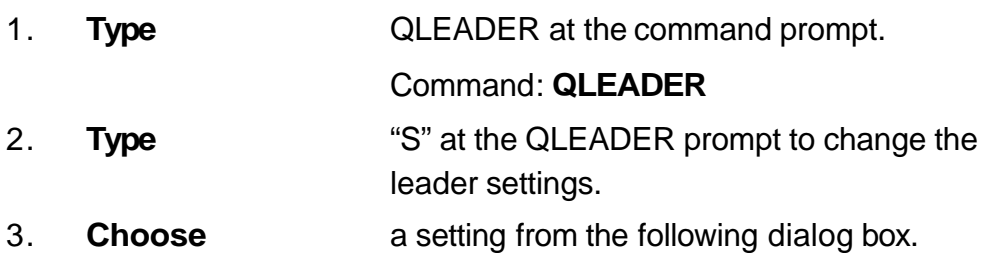

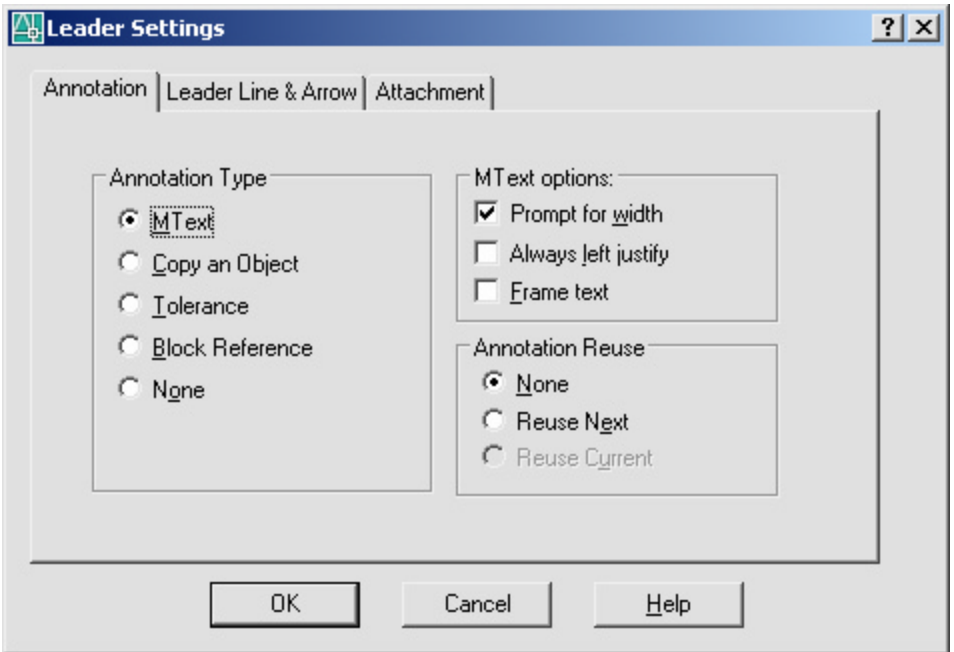

#### **Quick Dimensions 26.9**

Quickly creates dimension arrangements from the geometry you select.

1. **Choose** Dimension, QDIM.

**or**

2. **Click** the Quick Dimension icon from the Dimensions toolbar.

**Dimension** 冈 H S F IL O 30 A R H H S E O A A H Standard  $\overline{\phantom{a}}$ 

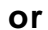

3. **Type** QDIM at the command prompt.

Command: **QDIM**

4. **Pick** the objects to dimension.

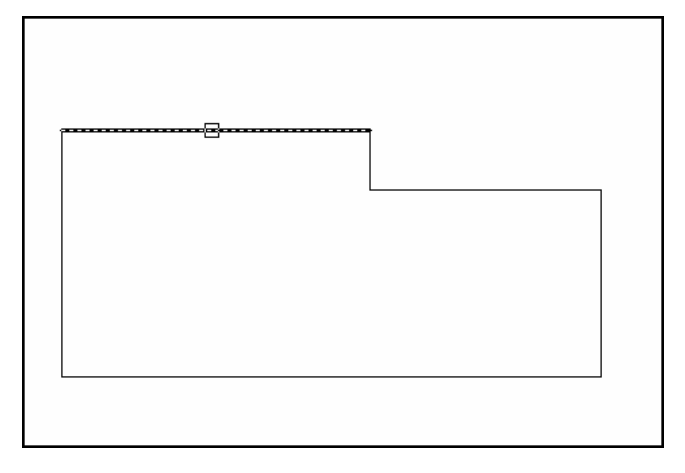

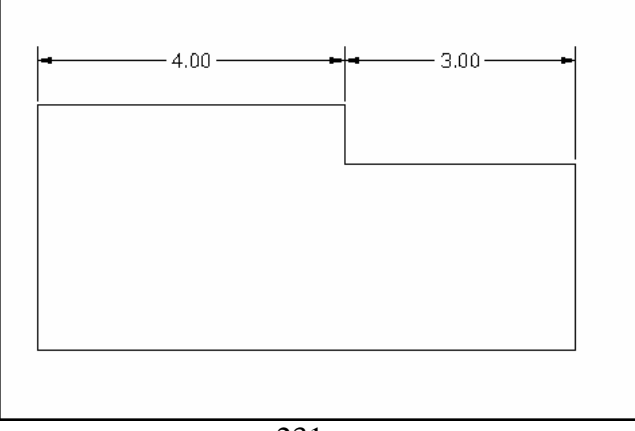

## **Modifying Dimensions 26.10**

## **DDEDIT**

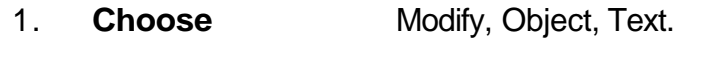

2. **Choose** the dimension text to modify.

**TIP:** The actual dimension is placed in brackets <>. Text can be placed in front of or behind these brackets. If text is placed between the brackets, the dimensionloses its associative properties.

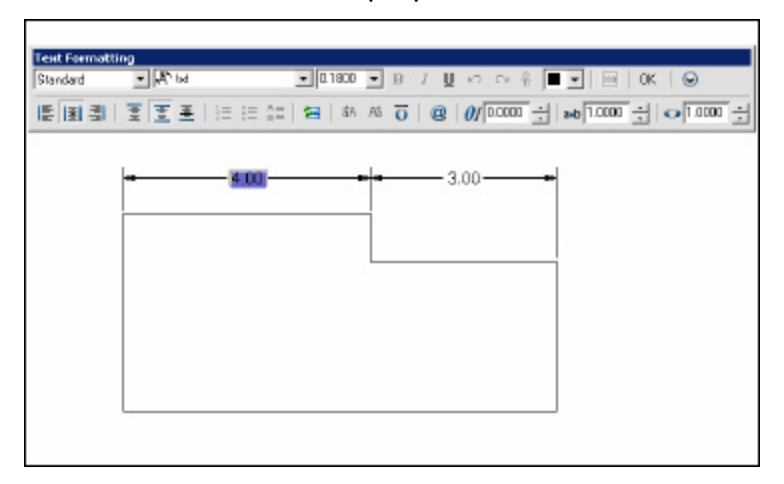

## **Stretching Dimensions**

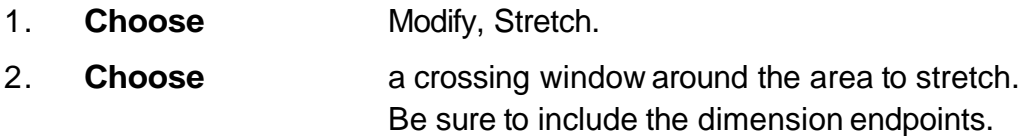

## **DIMTEDIT**

Moves and rotates dimension text

1. **Choose** Dimension, AlignText. or 2. **Type** DIMTEDIT at the command prompt. Command: **DIMTEDIT** Select dimension: select object Enter text location (Left / Right /Angle):

## **Dimension Edit Commands**

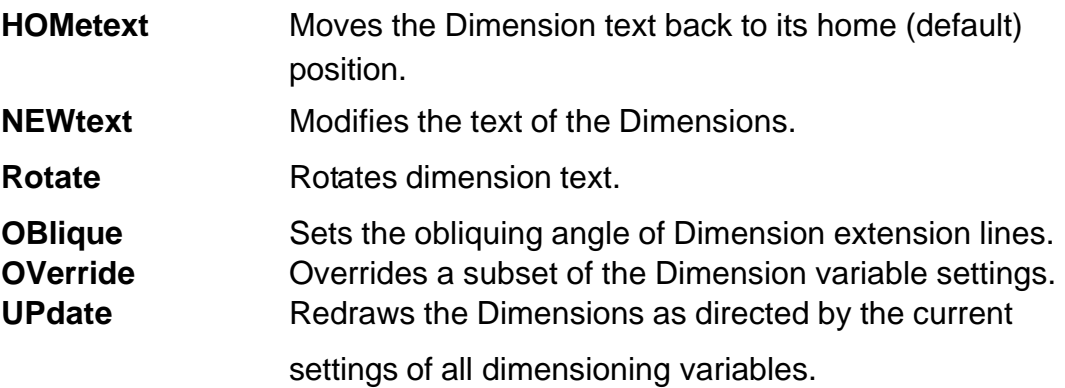

## **Ordinate Dimensions 26.11**

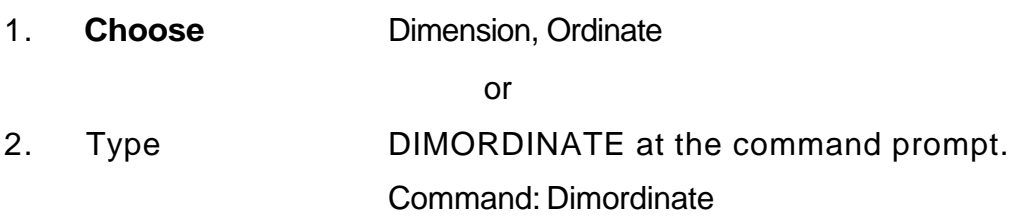